## **Enrolling in Baraboo State Bank Online and Mobile Banking for the first time?**

If you are new to Baraboo State Bank, or new to Online or Mobile banking, you must complete the one-time enrollment process to access your accounts. You may enroll using a mobile device or from a browser by following the steps below. Once enrolled on either mobile or online, your username and password will work on the other platform.

## **Online Instructions**

 Go to the Baraboo State Bank website, click LOGIN, then click on the "Enroll" button. To validate ownership of your account, enter your Social Security Number (or Tax ID), account number, email, and phone number. (Please note: These must match what we have on file.)

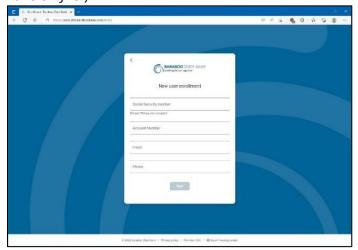

- 2. You will be presented with 2-Factor authentication options. You can receive a code via text or a phone call, Authy app, or another Authenticator app for an added layer of security.
- 3. Read and Accept the Terms & Conditions.
- 4. Create your username and password. (Click "Show Rules" for requirements.)
- 5. Once you are viewing the Dashboard, you are ready to go!

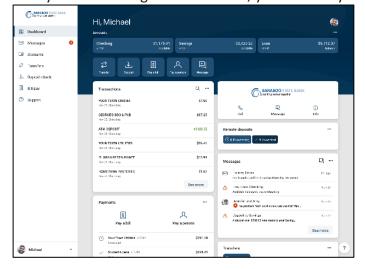

## **Mobile Instructions**

- 1. Download the Baraboo State Bank Mobile Banking App from the <u>App Store (iPhone)</u> or Google Play (Android).
- 2. At the Login screen, click "Enroll now".

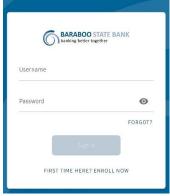

3. To validate ownership of your account, enter your Social Security Number (or Tax ID), account number, email, and phone number. (*Please note: These must match what we have on file.*)

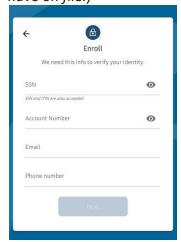

- 4. You will be presented with 2-Factor authentication options. You can receive a code via text or a phone call, Authy app or another Authenticator app for an added layer of security.
- 5. Read and Accept the Terms & Conditions.
- 6. Create your username and password. (Click "Show Rules" for requirements.)
- 7. You will be prompted to create a passcode for this device (the passcode only works through the Mobile Banking app on the device it was set up on).

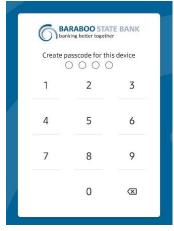

- 8. If your phone supports biometric login methods (fingerprint or facial recognition), you will be presented the option to utilize those options.
- 9. Once you are viewing the Dashboard, you are ready to go!

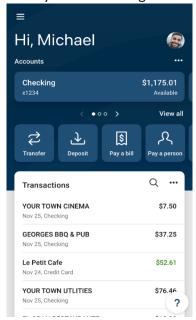